Projekt Transformace pro VŠ na UK | reg. číslo projektu: NPO\_UK\_MSMT-16602/2022

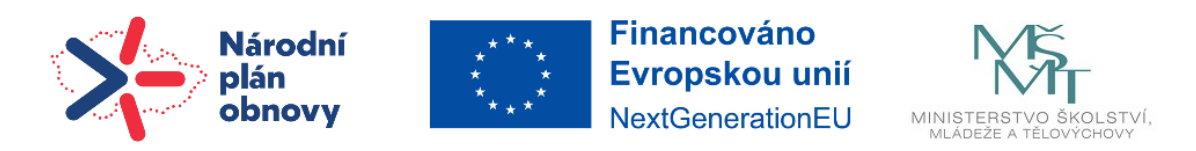

# **Návod | Studijní materiál**

Studijní materiály představují jeden ze základních stavebních kamenů pro tvorbu kurzů v Moodle. Jsou spíše pasivním prvkem připraveným učitelem. Typicky se jedná o studijní materiály (dokumenty, prezentace, literatura aj.).

Studijní materiály přidáváte do kurzu tak, že nejprve zapněte Režim úprav, a pak klikněte na **Přidat činnost nebo studijní materiál**. Zobrazí se Vám nabídka všech činností a studijních materiálů, ale tuto nabídku si vyfiltrujete kliknutím na **Studijní materiály**.

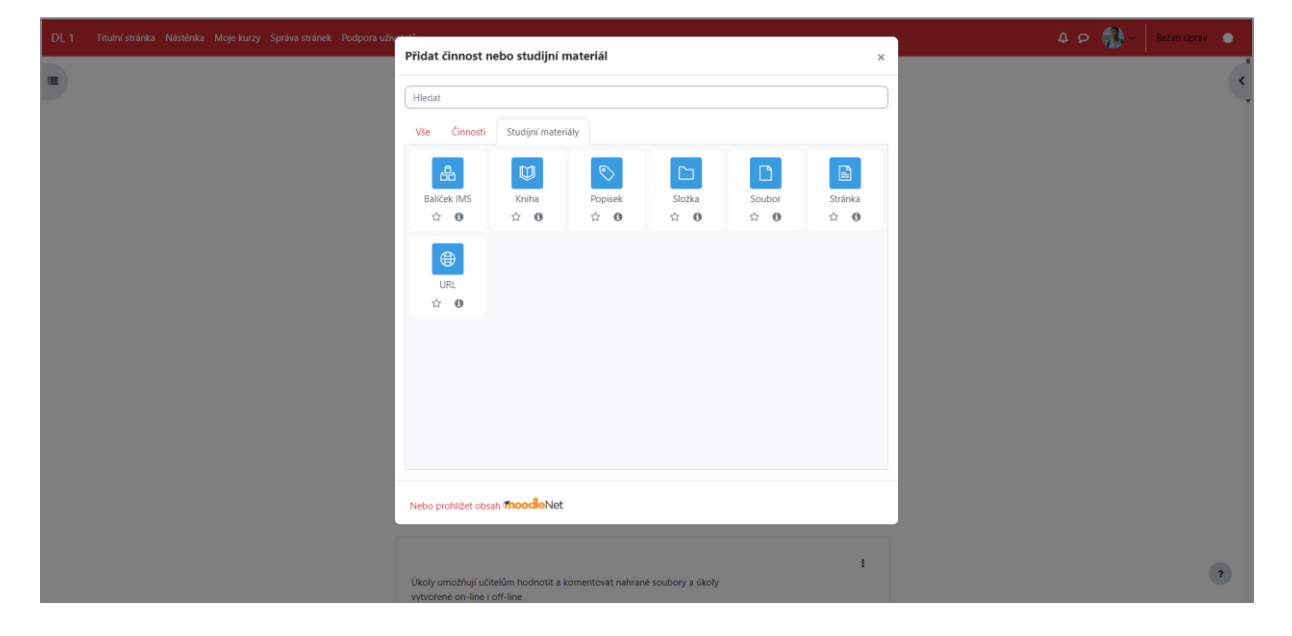

Zde si ukážeme, jak do kurzu přidat soubor a složku.

## **1 | Soubor**

Pro poskytnutí jednotlivých souborů (textové dokumenty nebo prezentace) můžete použít modul Soubor. Tento modul umožňuje nahrávání a poskytování celé řady studijních materiálů pro studenty. Vzhledem k tomu, že ne všichni studenti mají na svém počítači Microsoft Office, doporučujeme nahrávat soubory ve formátu PDF. Formát PDF je totiž výhodný i proto, že se soubory otevírají přímo v prohlížeči a studenti si je nemusí stahovat do počítače.

Poté, co jste mezi studijními materiály vybrali modul Soubor, otevře se Vám okno, v němž nastavíte všechny parametry. Vše uložíte kliknutím na **Uložit a vrátit se do kurzu** nebo **Uložit a zobrazit**.

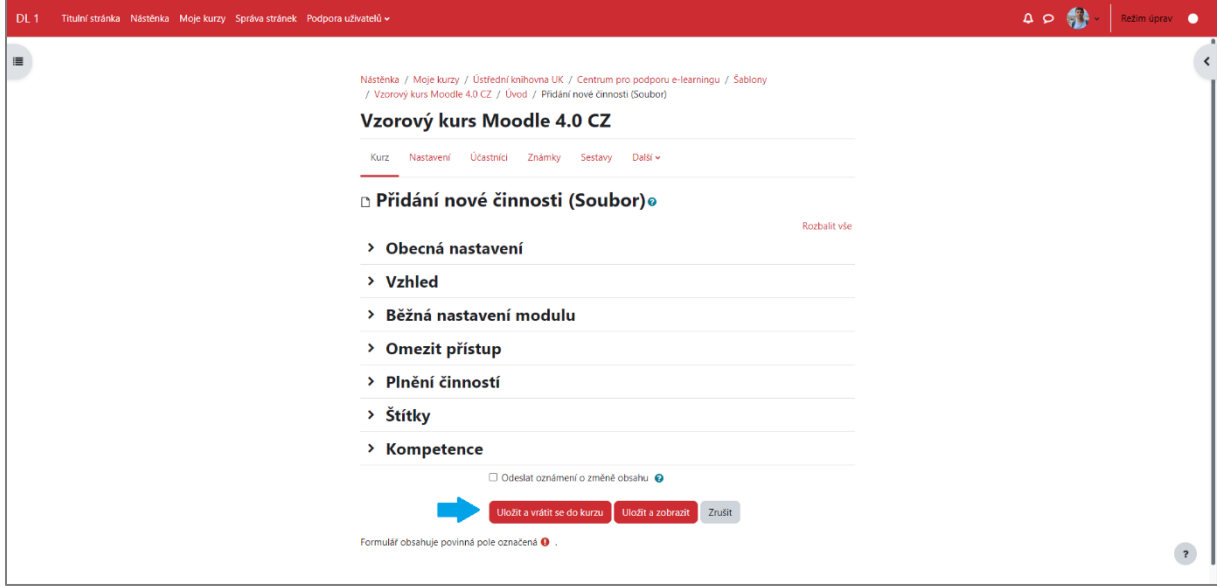

## **Obecná nastavení**

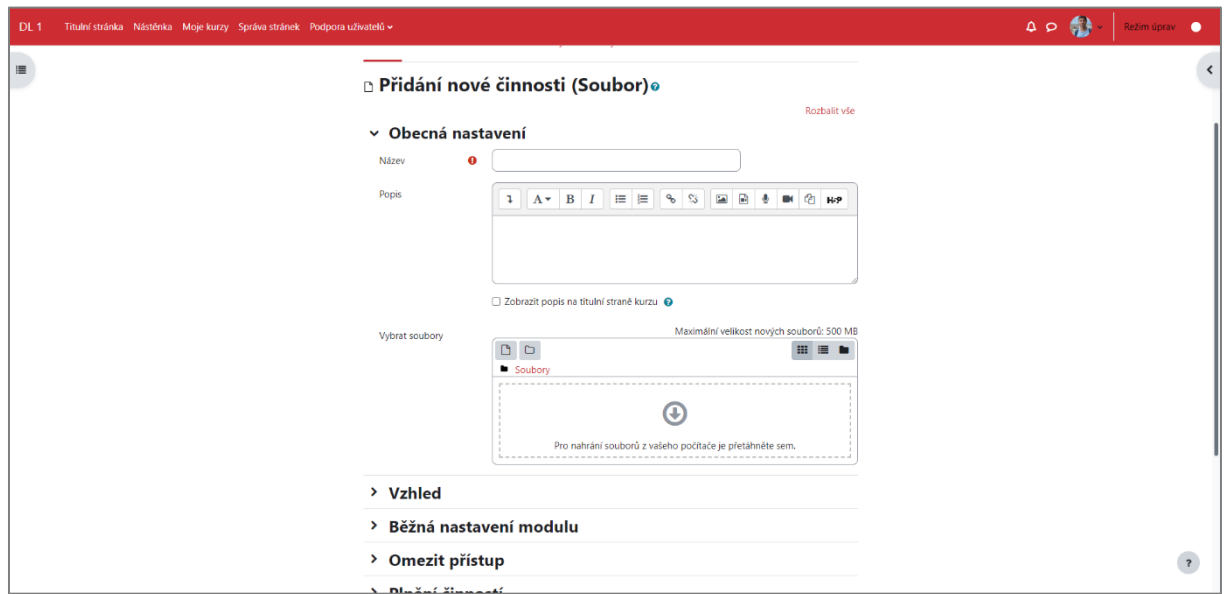

Zde vyplníte název vkládaného souboru (povinné pole), jeho popis (nepovinné pole) a přetáhnete/vyberete požadovaný soubor. Při jednom vkládání lze vložit více souborů najednou.

#### **Vzhled**

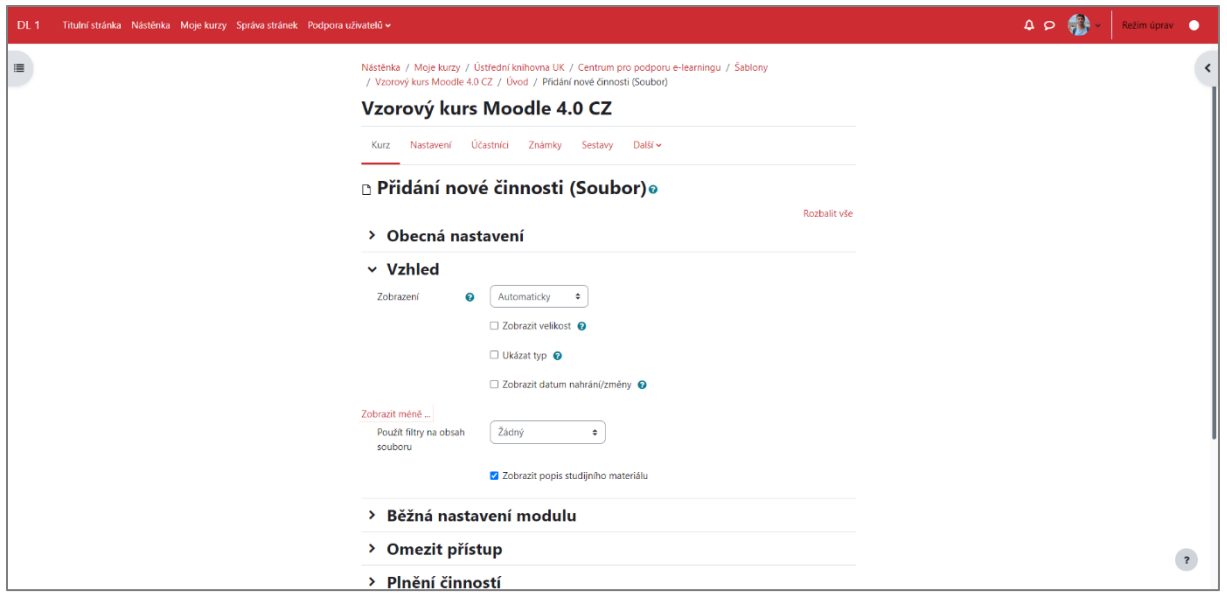

Zde nastavíte, jakým způsobem by se soubor v kurzu měl zobrazovat. U zobrazení máte na výběr z několika možností.

- *Automaticky* systém vybere sám, jak se studentovi má zobrazit soubor
- *Vsadit do stránky*  soubor se otevře v rámci Moodle (vhodné pro PDF, obrázky)
- *Vynutit stažení*  student si soubor musí stáhnout do počítače
- *Otevřít*  soubor se otevře v prohlížeči
- *Pop-up okno*  soubor se otevře v prohlížeči ve zvláštním vyskakovacím okně

Ne všechny metody zobrazení jsou vhodné pro všechny typy souborů. Jak jsme již upozorňovali výše, soubory jako PDF a obrázek lze otevřít v počítači, ostatní si studenti musí stáhnout do počítače.

Dále lze nastavit sledování plnění činnosti a omezit přístup.

## **2 | Složka**

Pokud máte v kurzu více souborů, doporučujeme vytvoření složky a přesunutí souborů do ní. Tímto se zlepší přehlednost v kurzu jak pro Vás, tak pro Vaše studenty. Složku lze založit několika způsoby. Nejjednodušším z nich je přetažení již vytvořené složky z Vašeho počítače do Moodle. Stačí pouze vybrat část kurzu, kam chcete složku umístit a jednoduše ji přetáhnout. Aby se Vám toto povedlo, musíte mít zapnutý režim úprav a Vaše složka musí být ve formátu ZIP.

# **a | Přetažení složky z Vašeho počítače do Moodle**

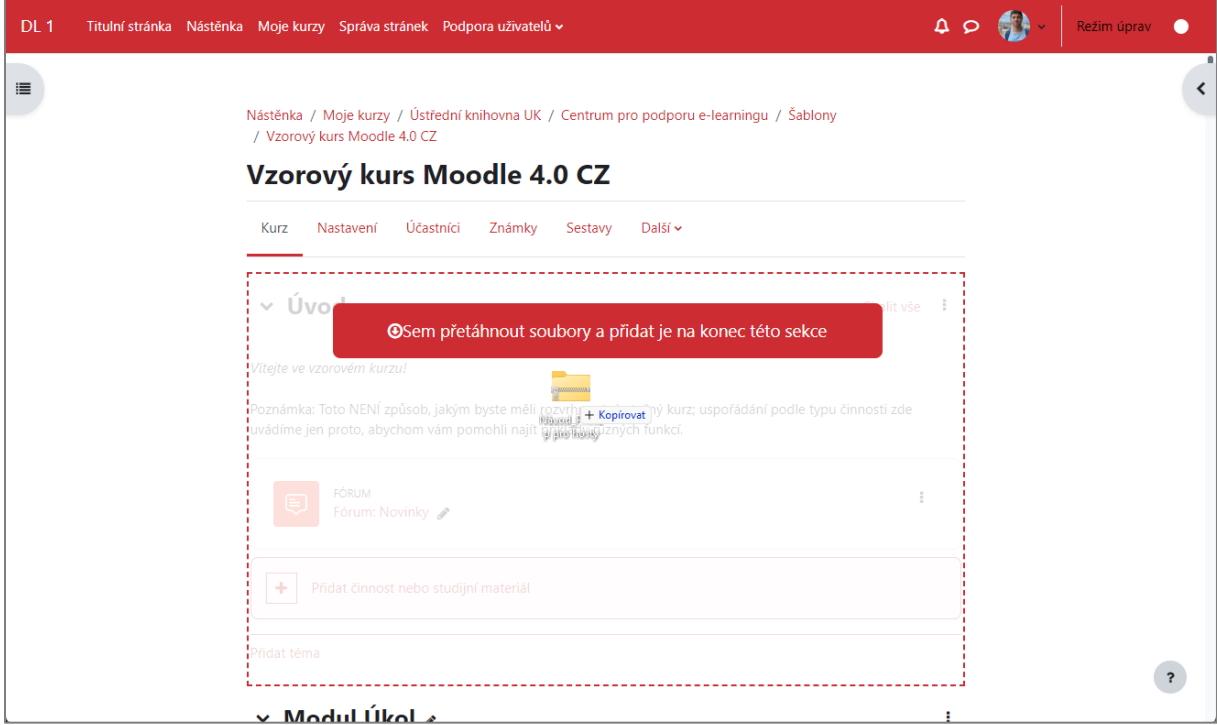

Poté vyberte **Rozbalit soubory a vytvořit složku**, vše ukončíte kliknutím na **Vložit.**

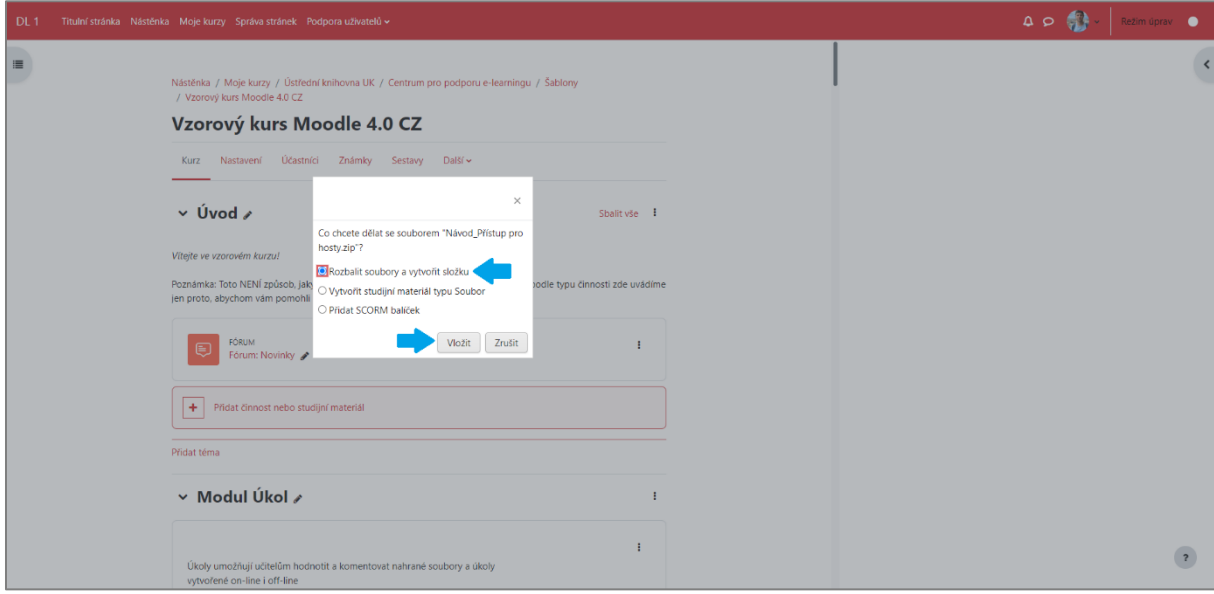

Složka je již ve Vašem kurzu a studenti si mohou prohlížet její obsah.

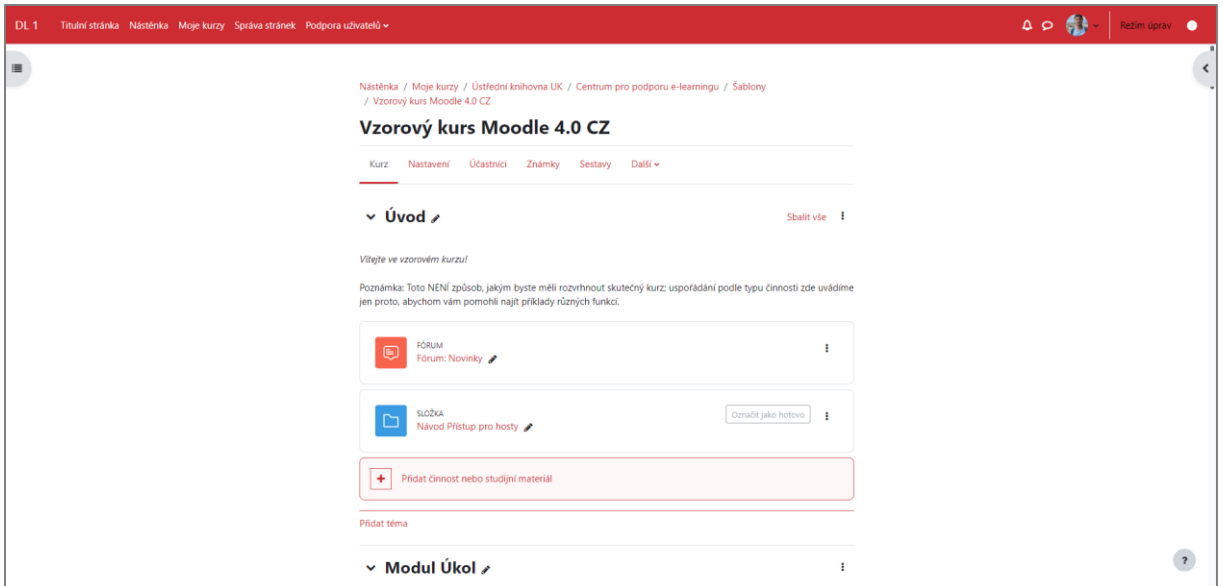

# **b | Modul Složka**

Po zapnutí režimu úprav, klikněte na **Přidat činnost nebo studijní materiál**, vyfiltrujete studijní materiály a klikněte na **Složku**.

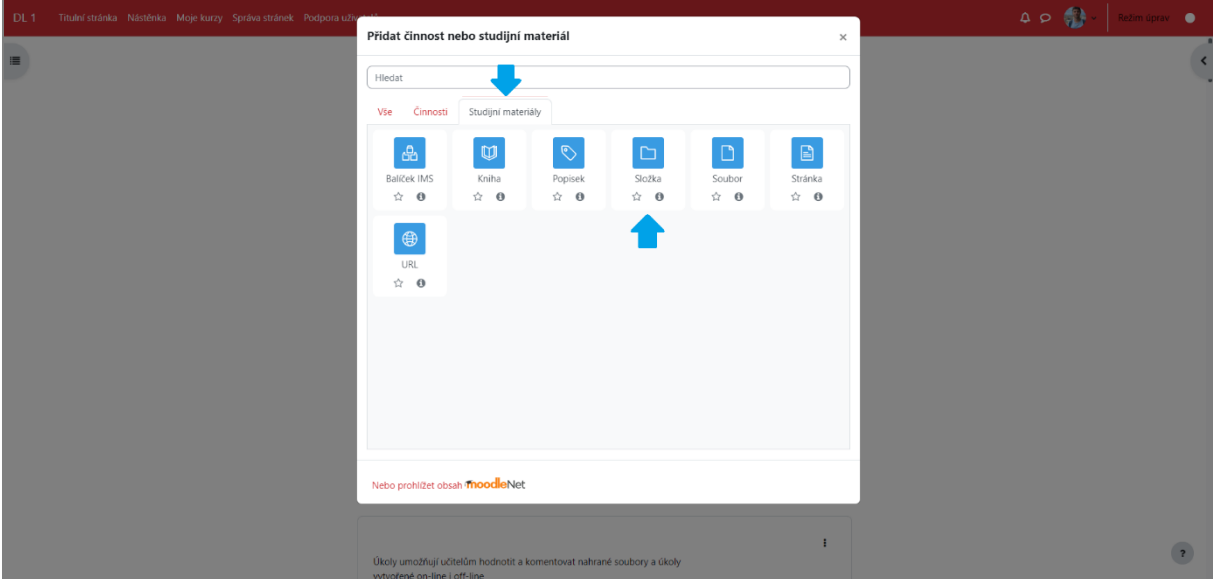

Poté nastavíte všechny parametry nové složky.

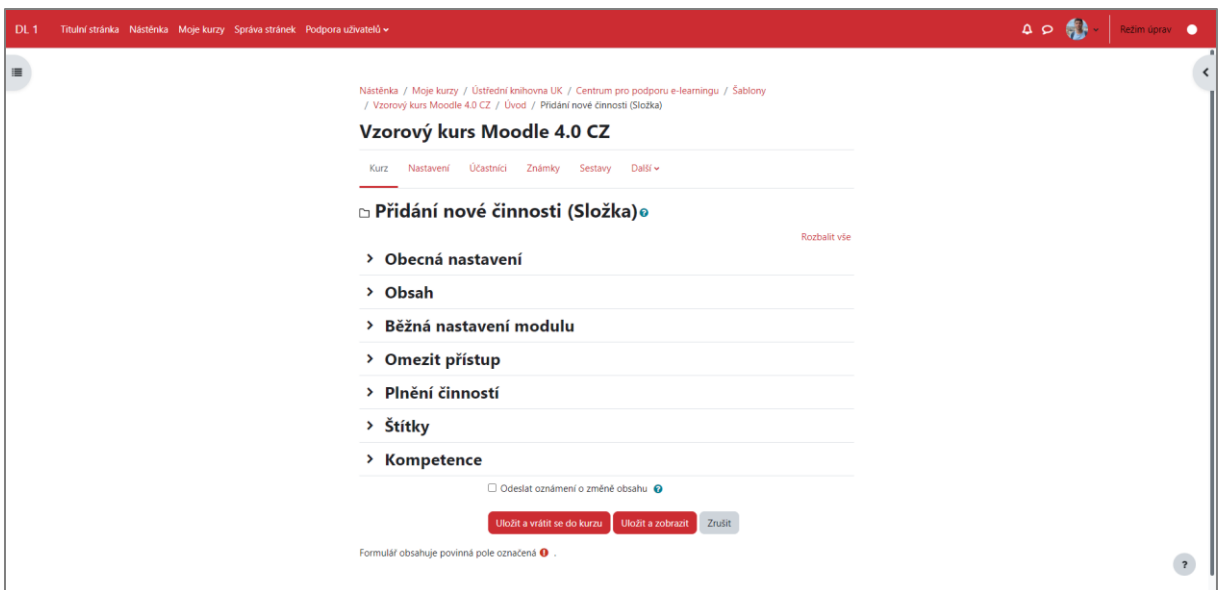

#### **Obecná nastavení**

Zde uvedete název složky (povinné pole), její popis (nepovinné) a případně, pokud chcete, aby se popis zobrazoval na titulní stránce kurzu.

#### **Obsah**

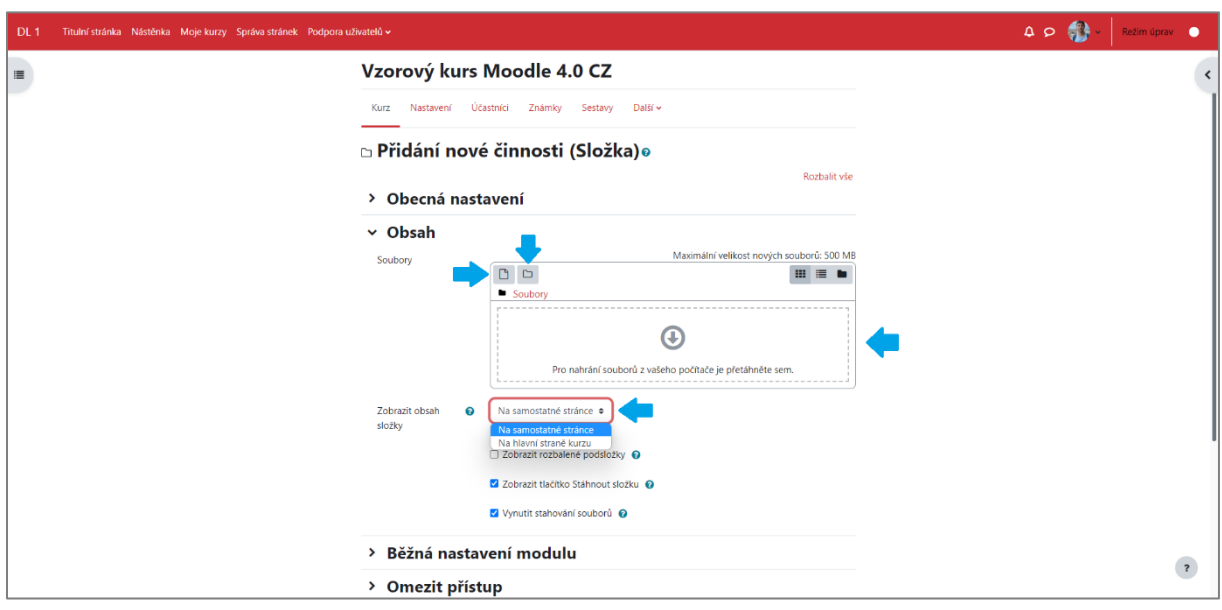

Obsah složky lze přidat několika způsoby. Vybraný soubor/vybrané soubory můžete přetáhnout do pole k tomu určeného, nebo kliknutím na symbol souboru (list papíru). Pokud klikněte na symbol souboru, zde můžete přidávat pouze jeden soubor, v případě více souborů musíte celou akci opakovat několikrát, proto doporučujeme přetažení. V rámci složky lze vytvořit i podsložku, kterou vytvoříte kliknutím na symbol složky.

Dále lze nastavit, zda obsah kurzu má být zobrazený na samostatné stránce (tzn. po rozkliknutí složky), nebo na hlavní straně kurzu.

V nastaveních ještě můžete nastavit běžná nastavení modulu, omezit přístup nebo nastavit plnění činností. Vše ukončíte kliknutím na **Uložit a vrátit se do kurzu** nebo **Uložit a zobrazit**.

Projekt Transformace pro VŠ na UK | reg. číslo projektu: NPO\_UK\_MSMT-16602/2022

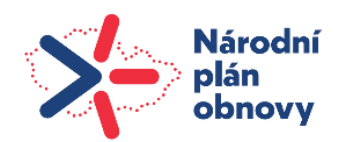

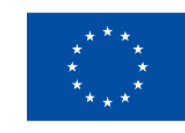

**Financováno** Evropskou unií NextGenerationEU

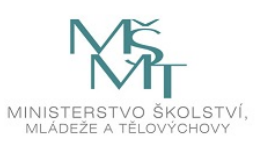